# **Přeposílání pošty z GMailu na soukromý účet**

Návod pro studenty popisuje situaci, kdy jste z GML obdrželi e-mailový účet typu **xjaros@gml.cz** (vedený v školním GMailu) a chcete si jej nechat přeposílat na soukromý účet typu **frantajaros@post.cz**.

### **Přihlašte se na https://posta.gml.cz**

Nejprve je potřeba se na školního GMailu přihlásit na adrese <https://posta.gml.cz>, login a heslo jste dostali od informatiků:

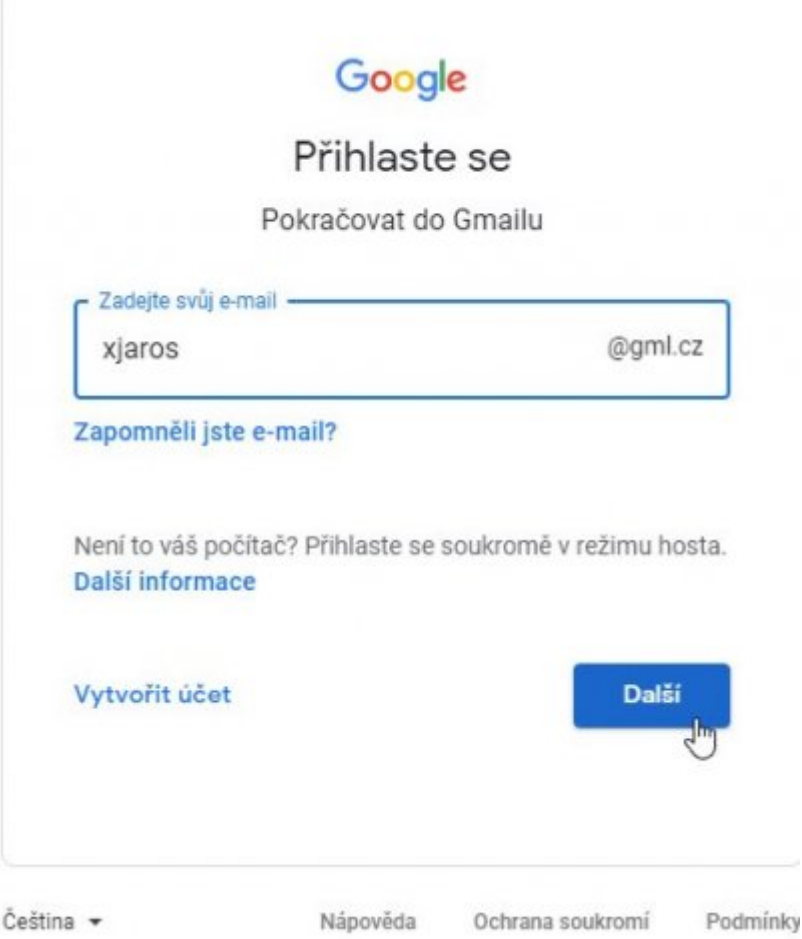

Přihlašujete-li se poprvé, na stránce "Vítejte ve svém novém účtu" pročtete podmínky, kliknete na tlačítko **Přijmout** a vymyslíte rozumně složité nové heslo typu **Vjvtc.12p2hh**. Uvítá vás schránka s pár maily (uvítání, tipy, bezpečnostní upozornění).

② 愈 Ⅲ

G Suite

## **Nastavte v GMailu svoji soukromou adresu**

Vpravo nahoře kliknete na ozubené kolečko (ikona Nastavení)  $\Box$ <sup>1</sup>

tlačítko **Zobrazit všechna nastavení**. V záložce **Přeposílání a protokol POP/IMAP** kliknete na tlačítko **Přidat adresu pro přeposílání**, v dialogu vyplníte soukromou adresu:

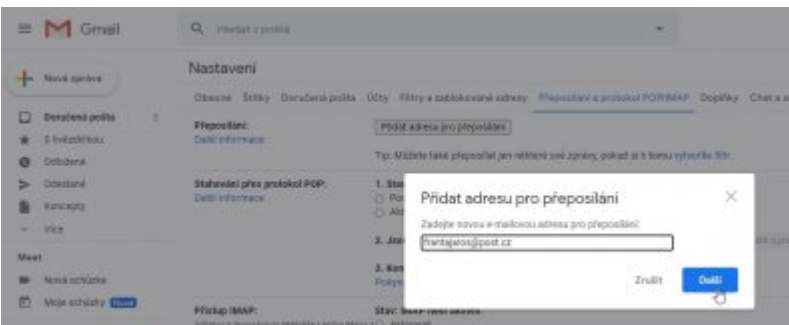

Po kliknutí na **Další** a **Pokračovat** Vás GMail informuje, že pro ověření oprávnění byl na Vaši soukromou adresu odeslán potvrzovací kód. Ok.

#### **Kódem potvrďte, že jste vlastníky soukromého mailu**

GMail ponecháme otevřený a ideálně v novém okně prohlížeče <sup>[1\)](#page--1-0)</sup> otevřeme svůj soukromý mail. V něm vidíme zprávu:

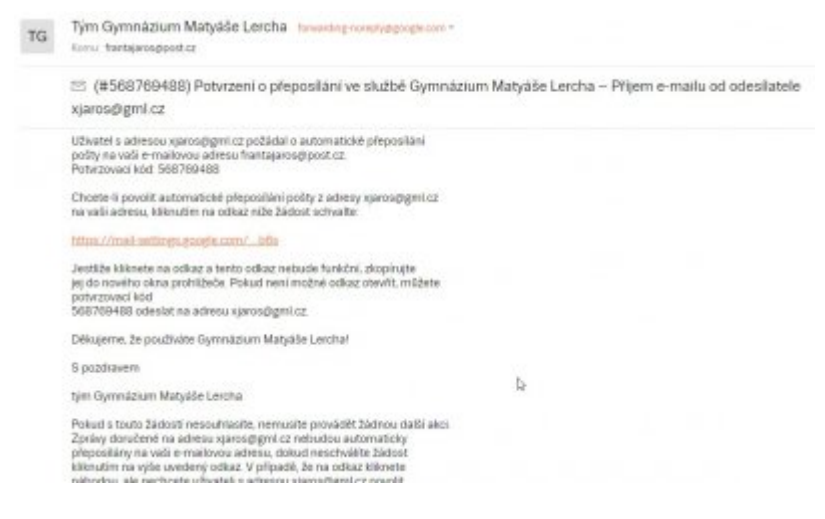

Ověřit (potvrdit, že skutečně chceme přeposílání) lze buď kliknutím na první z odkazů v textu a tlačítko **Potvrdit** nebo zkopírováním/opsáním potvrzovacího kódu zpět do školního GMailu. Kartu se soukromou poštou zavřeme.

#### **Donastavte v GMailu přeposílání**

Pokud jsme klikli na odkaz v textu, postačí počkat cca 5 sekund a pak znovu načíst stránku s nastaveními, např. klávesou F5. Případně opište kód. Uvidíte:

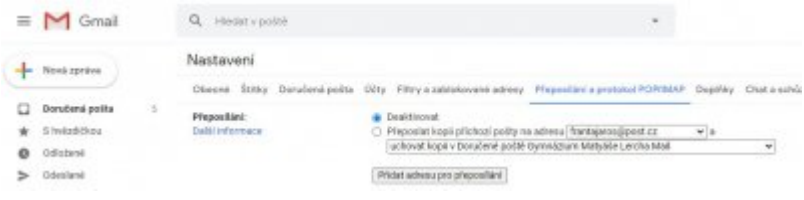

Nezbývá než kliknout na radiobutton **Přeposlat kopii příchozí pošty na adresu**, klidně uchovejte kopii v Doručené poště školního GMailu, chcete-li. (Má neomezenou kapacitu a kopie mailů zde ničemu nevadí.)

A to je vše. Je dobré funkčnost přeposílání vyzkoušet. Je dobré též v soukromém mailboxu mít dostatek místa. Číst nejen Doručenou poštu, ale i Hromadné či Spamy. Zůstávejte v kontaktu!

## **Nechcete si to rozmyslet?**

Školní účet v GApps má neomezenou kapacitu (jak pro maily, tak na GDrive pro soubory, v kalendáři, atp.), napovídá vám ostatní mailové adresy z GML a jednoduše se s ním připojíte do školní Google Classroom. Doporučujeme: Používejte jej samostatně (odděleně soukromé a školní věci), nepřeposílejte si maily na soukromý účet.

[1\)](#page--1-0)

V Google Chrome i Mozille Firefox se otevírá nová karta prohlížeče stiskem Ctrl+T. Pokus byste i soukromý mail měli hostovaný na GMailu, je vhodnější, aby se nehádaly, otevřít si tzv. anonymní okno, v Google Chrome klávesou Ctrl+Shift+N, ve Firefoxu Ctrl+Shift+P.

From: <https://gml.cz/wiki/> - **GMLWiki**

Permanent link: **<https://gml.cz/wiki/doku.php/navody:preposilani-gmailu>**

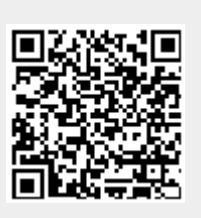

Last update: **13. 09. 2020, 10.23**